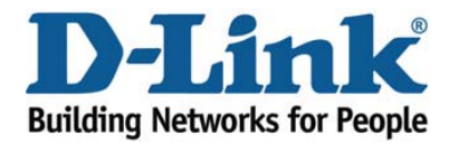

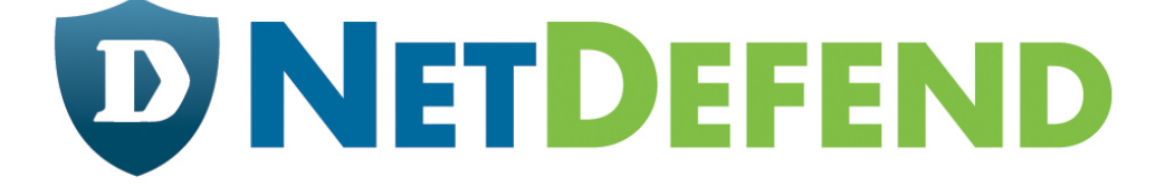

## Configuration examples for the D-Link **NetDefend Firewall series**

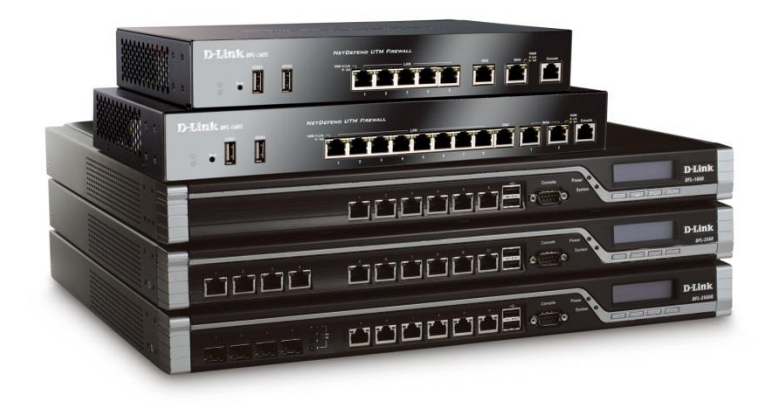

## **How to setup WAN with PPPoE authentication**

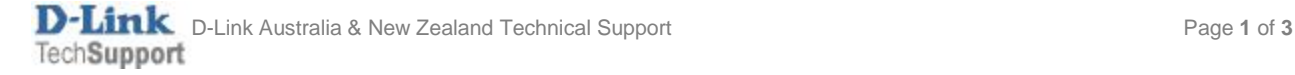

This configuration example is based on the following setup:

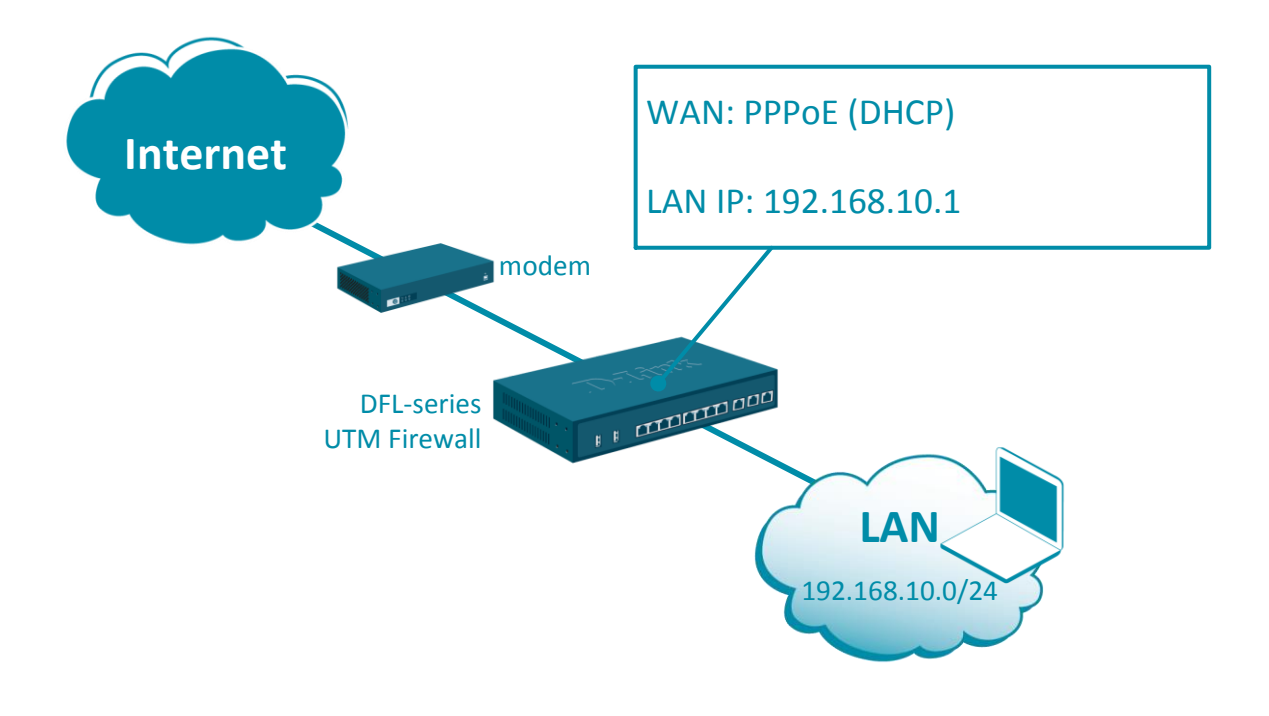

Step 1. Log into the firewall. The default access to LAN is via [https://192.168.10.1.](https://192.168.10.1/) Default username is "admin" and password is "admin".

**Step 2.**Go to Network > Interfaces and VPN > PPPoE. Create a new PPPoE Tunnel object. Link it to physical interface WAN. Specify username and password of the PPPoE account.

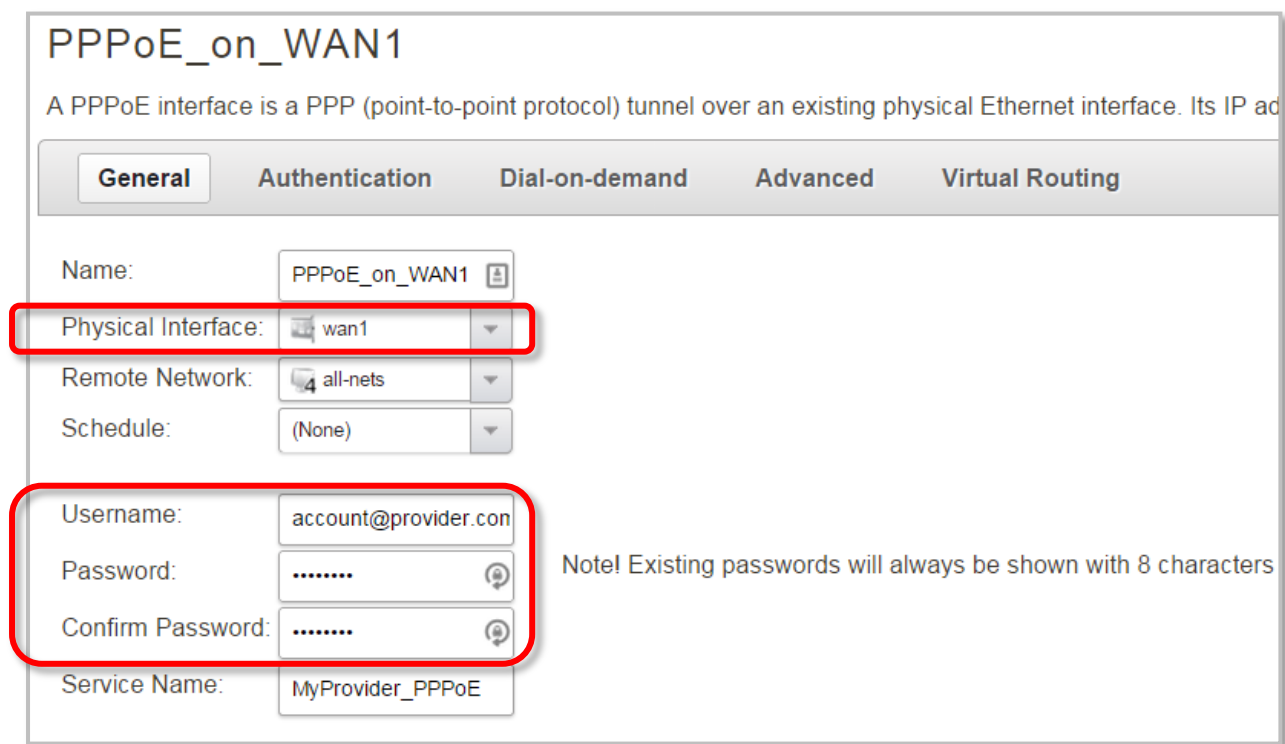

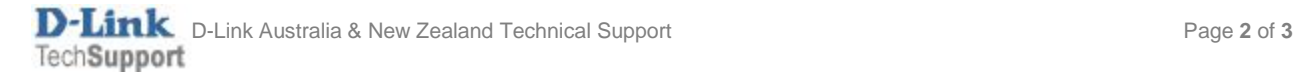

Go to Policies > Main IP Rules > LAN\_to\_WAN. You should see the default "Allow\_Standard" rule that performs Network Address Translation (NAT) for all outgoing traffic.

Modify the existing or create a new rule - make sure that the Destination Interface is set to the newly created PPPoE tunnel.

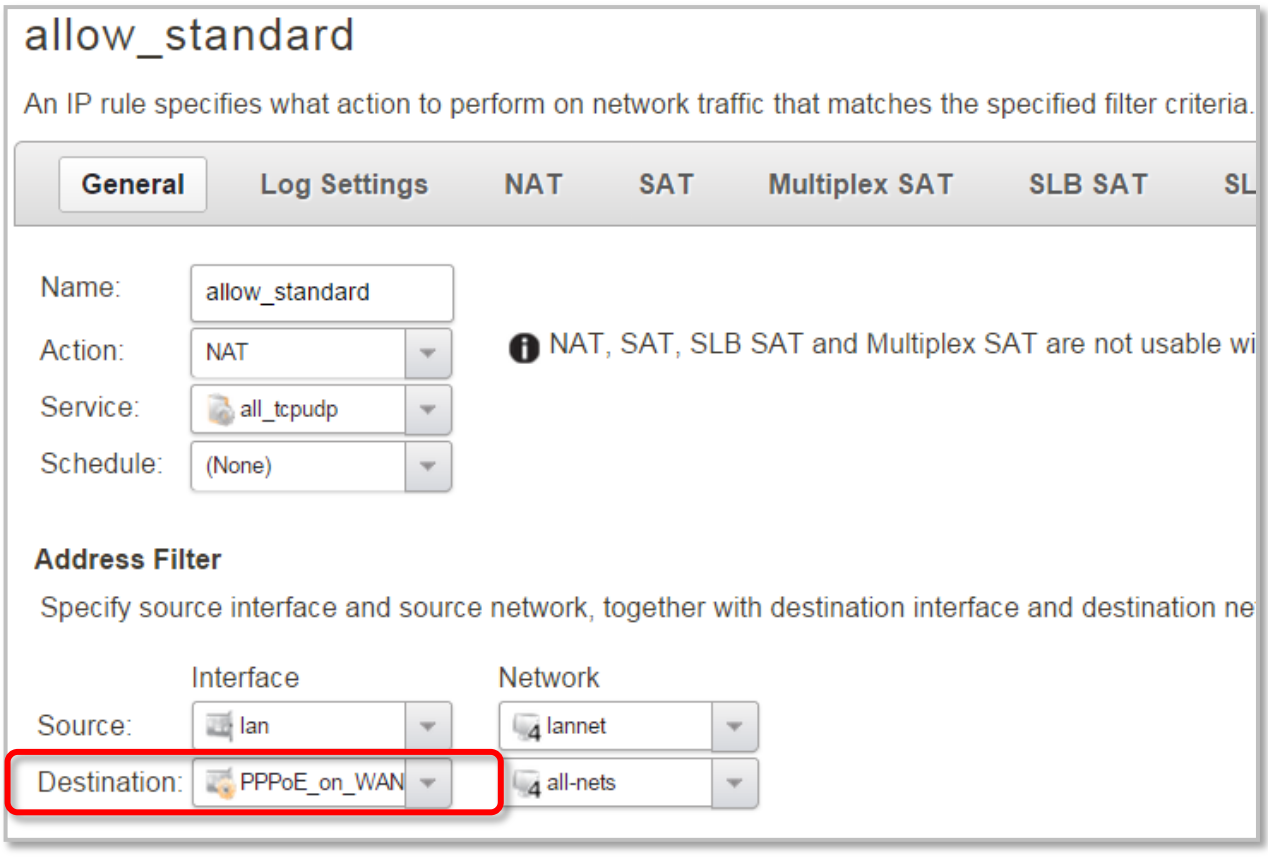

**Step 3.**After the configuration is done, click "Configuration" in main bar and select "Save and Activate". Then click OK to confirm. Wait for 15 sec. You will be automatically redirected to the firewall's LAN IP address.

NOTE: If you do not re-login into the firewall within 30 sec, the configuration is reverted to its previous state. The validation timeout can be adjusted under System > Remote Management > Advanced Settings.

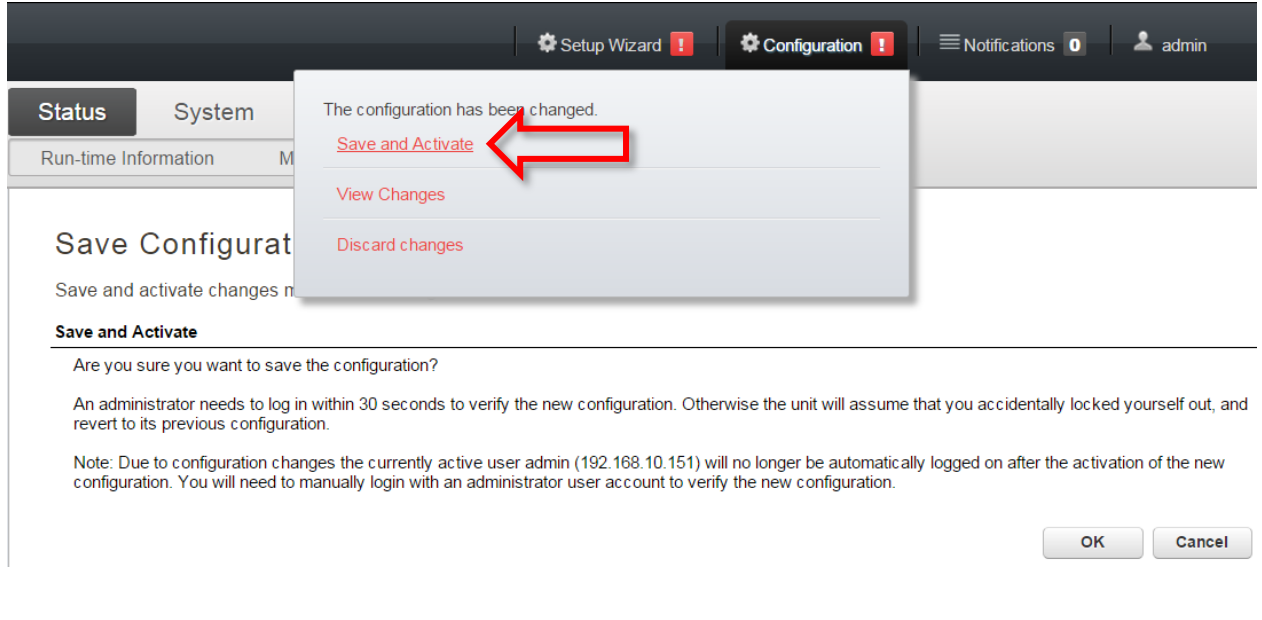

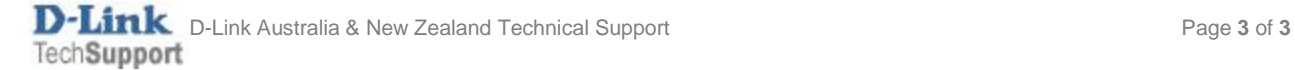